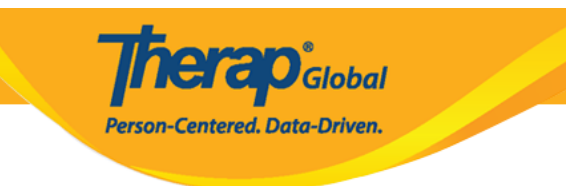

## **Change Own Password**

Users can **change** their own **password** after logging in to the Therap application.

1. Once logged on, the **Dashboard** page will be displayed. Click on the **Settings** tab from the dashboard.

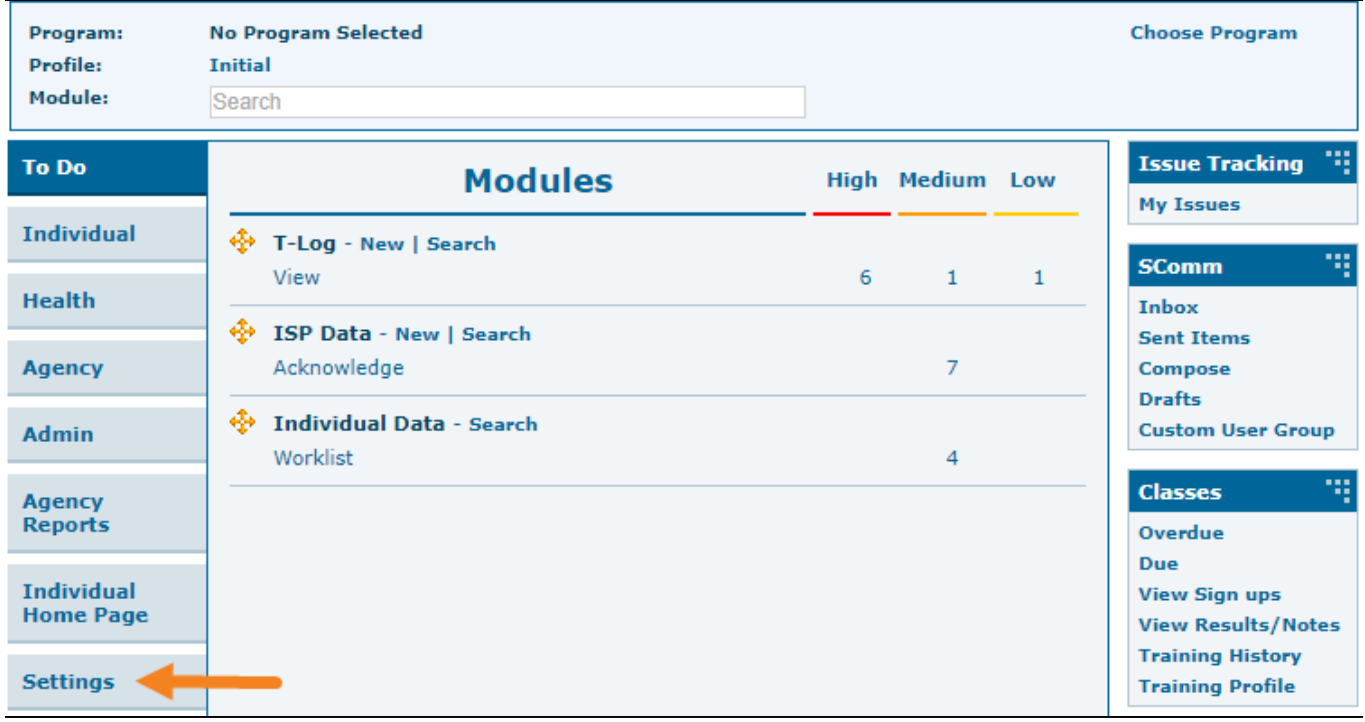

2. Click on the **Change** link next to the **Password** option on the Settings tab.

Program: **No Program Selected Choose Program** Profile: **Initial** Module: Search 113 **Issue Tracking To Do My Settings My Issues Individual Personal Details** Edit ۰., **SComm Health Self Password Reset** Configure Inbox **Sent Items Super Admin List** View **Agency** Compose **Drafts** Password Change **Custom User Group Admin Test Mode** On  $|$  Off 79 **Classes Agency SComm Settings** Reports Configure Overdue Due **Individual Home Shows** All | Recently Accessed **Individual View Sign ups Home Page View Results/Notes Training History Settings Training Profile** 

**herap**c<sub>Global</sub>

Person-Centered. Data-Driven.

- 3. On the Change Password page that appears:
	- Enter the current password in the **Current Password** field.
	- Enter the new password in the **New Password** field.
	- Confirm the new password by retyping it in the **Confirm New Password** field.

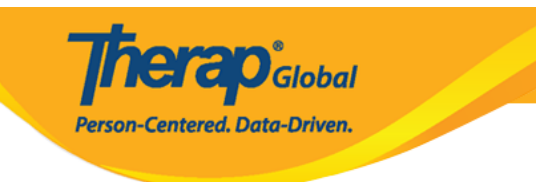

## Change Password of John Albert

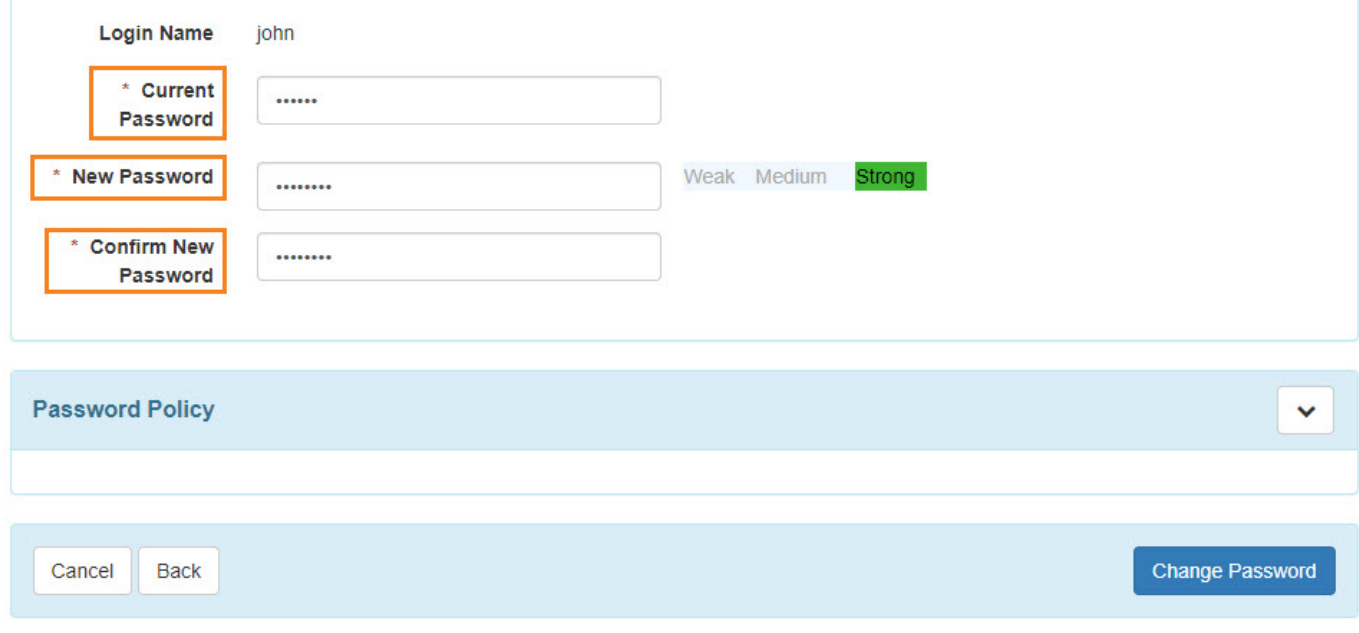

4. The bar beside this field will indicate the strength of the new password. One can review the agency's password policies under the **Password Policy** section.

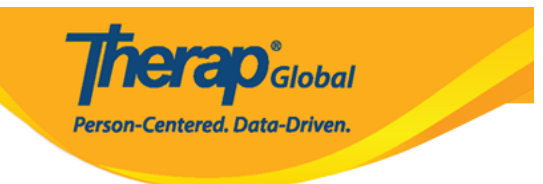

## Change Password of John Albert

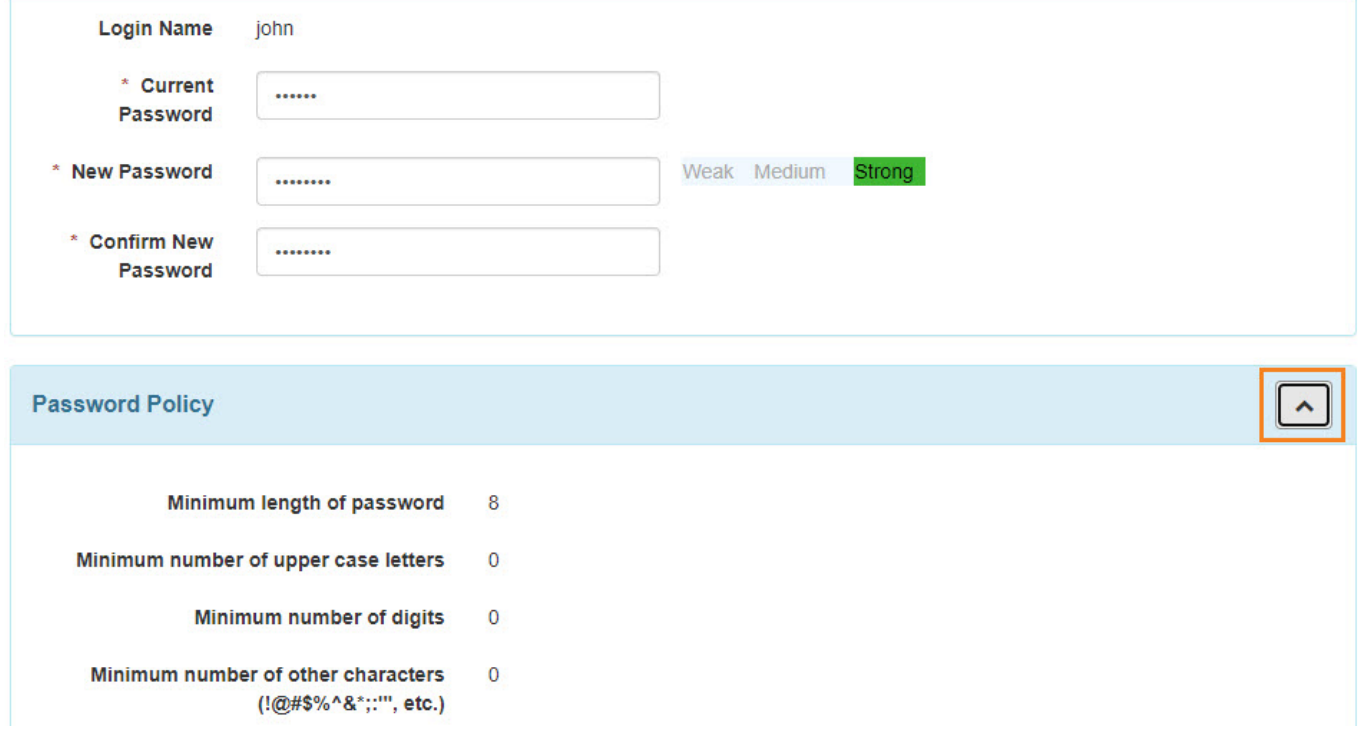

5. Click on the **Change Password** button to save the new password.

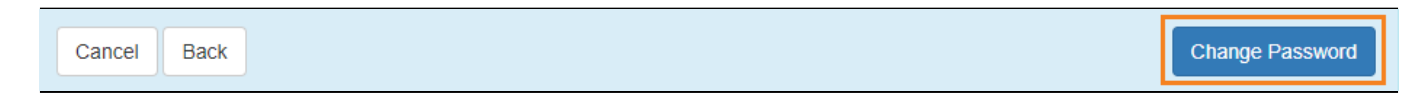